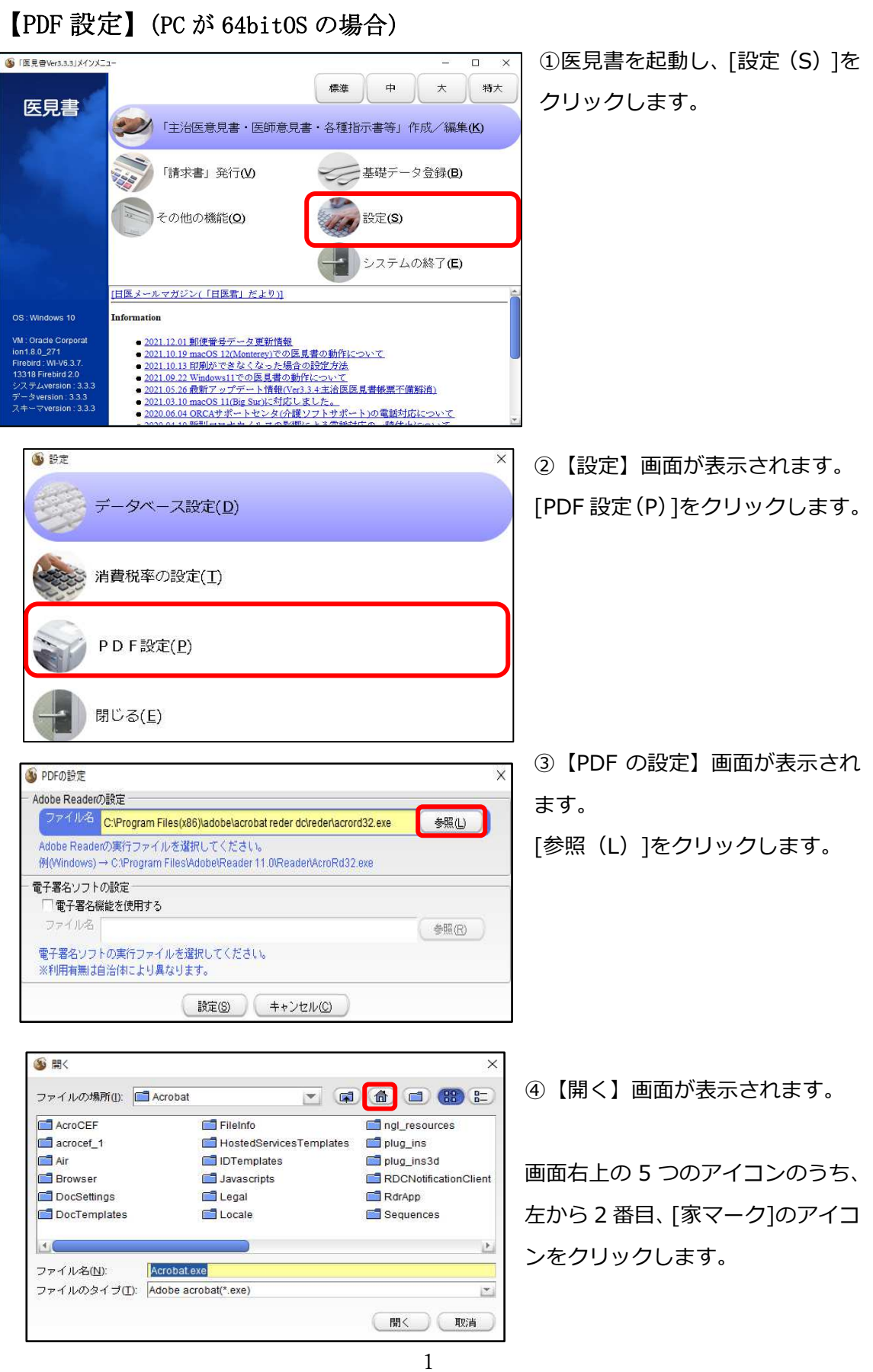

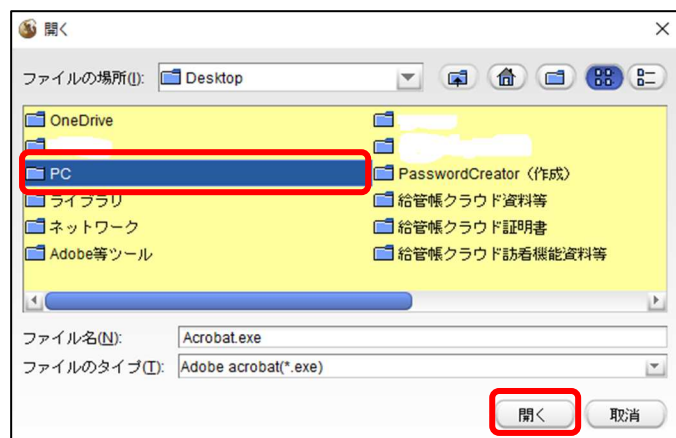

⑤ファイルの場所が「デスクトッ プ」に替わります。 [PC]を選択し、[開く]をクリック します。

⑥次にファイルの場所が「PC」に 替わります。

「C ドライブ」を選択し、[開く]を クリックします。

(画面は、Windows(C)ですが、 PC によってローカルディスク(C) 等、名前が異なります。名前の末尾 に(C)とつくものを選択してくだ さい。)

⑦ファイルの場所が「C ドライブ」 に替わります。

「Program Files」を選択し、[開 く]をクリックします。

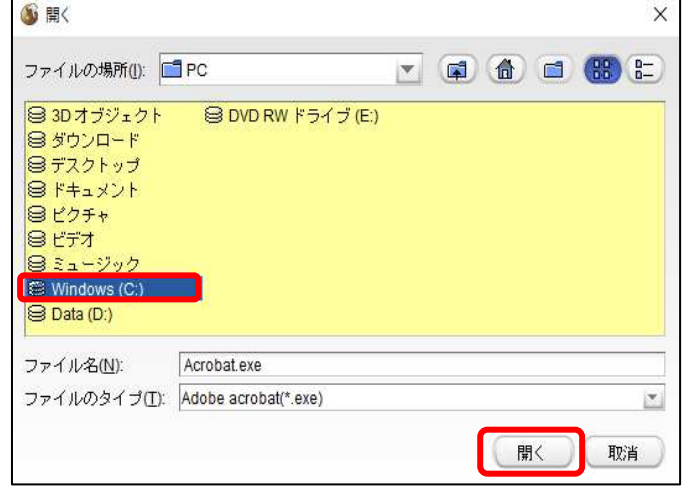

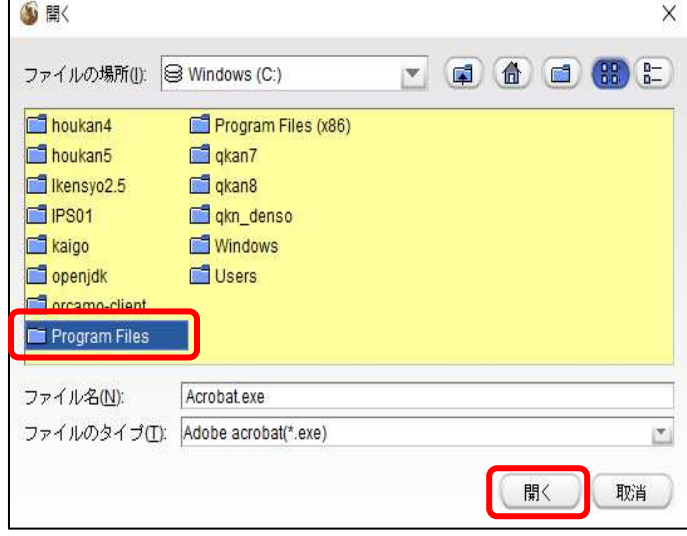

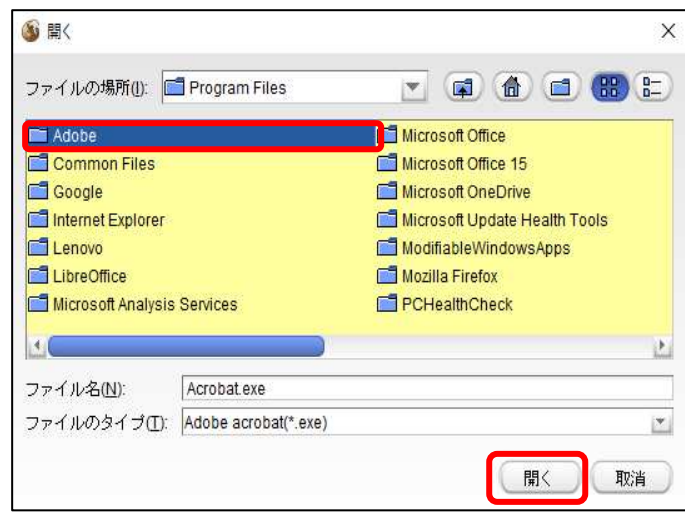

⑧ファイルの場所が「 Program Files」に替わります。 「Adobe」を選択し、[開く]をクリ ックします。

6 開く X ファイルの場所(J): 4dobe Acrobat DC ファイル名(N): Acrobat.exe ファイルのタイプ(I): Adobe acrobat(\*.exe)  $\vert \Sigma \vert$ 開く 取消

⑨ファイルの場所が 「 Adobe 」 に替わります。 「Acrobat DC」を選択し、[開く] をクリックします。

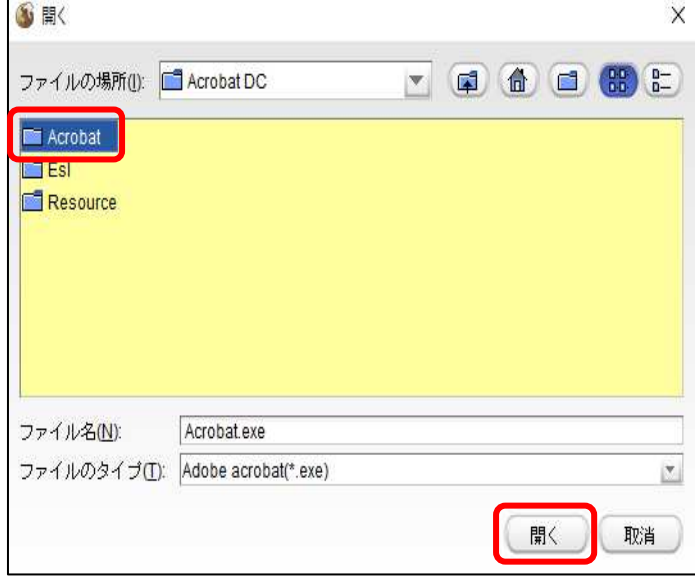

⑩ファイルの場所が「Acrobat DC」 に替わります。 「Acrobat」を選択し、[開く]を クリックします。

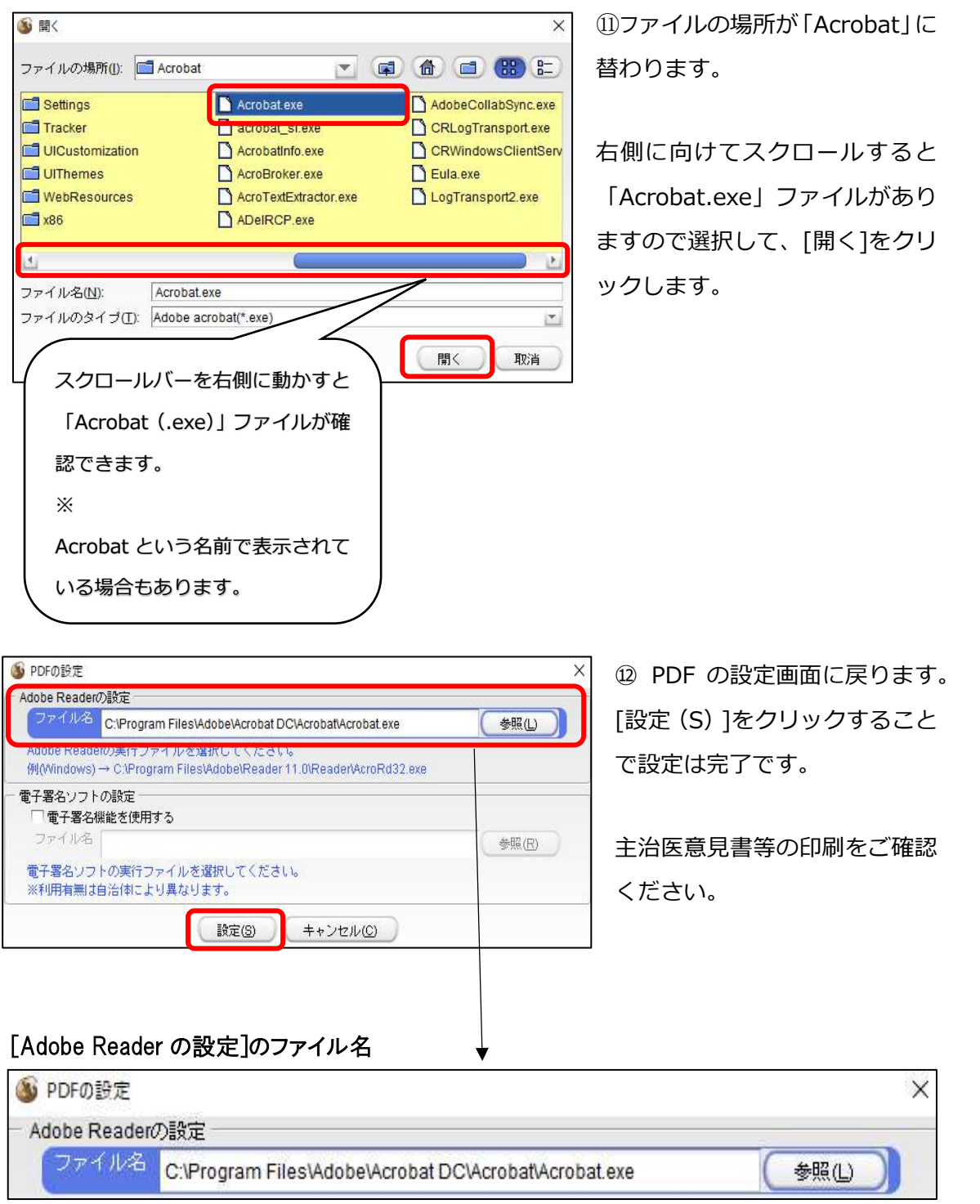